# **65A/B Holztafelbau:**

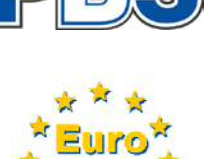

## **Lastermittlung und Wandscheibenbemessung**

(Stand: 13.12.2013)

Das Programm 065A dient zur Windlastermittlung und –verteilung nach EC 1 Das Programm 065B dient zur Bemessung von Holztafelbauwänden nach DIN EN 1995 (EC 5).

### **Allgemeines zum Programm 065A**

### **Grunddaten**

### **Titel**

Der hier eingegebene Titel ist die Überschrift beim späteren Statik-Druck.

Er wird auch als Bezeichnung der Position im Projektnavigator übernommen.

*Die Textlänge ist auf 32 Zeichen begrenzt. Diese Begrenzung passt zu einstelligen Positionsnummern (Summe = 33). Bei längeren Positionsnummern sollte die Überschrift entsprechend kürzer gewählt werden, damit der Text beim Ausdrucken nicht abgeschnitten wird.* 

*Z.B. Positionsnummer = 8 Stellen --> Überschrift maximal 25 Zeichen.* 

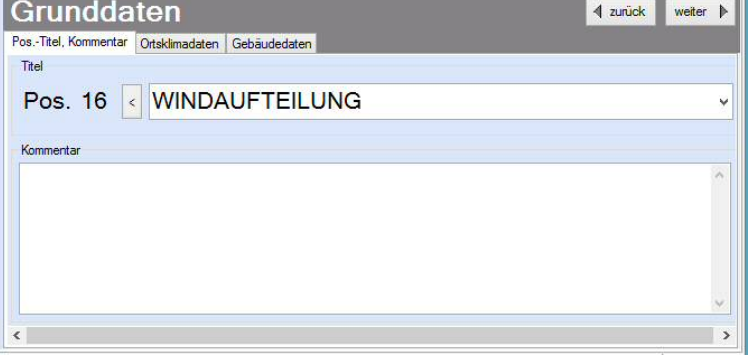

### **Kommentar**

Dieser optionale Text wird beim Statik-Druck als Anmerkung direkt unter der Überschrift ausgegeben.

Neben dem Titel und einem Kommentar werden hier die Orts-Klimadaten erfasst, welche für die automatische Generierung der Windlasten erforderlich sind.

Dazu zählen z.B. die Geländehöhe über NN, die Windlastzone usw. Auf Wunsch werden die wichtigsten Parameter, unter Angabe von Gemeinde oder PLZ, aus einer Datenbank ermittelt und zur manuellen Korrektur angeboten.

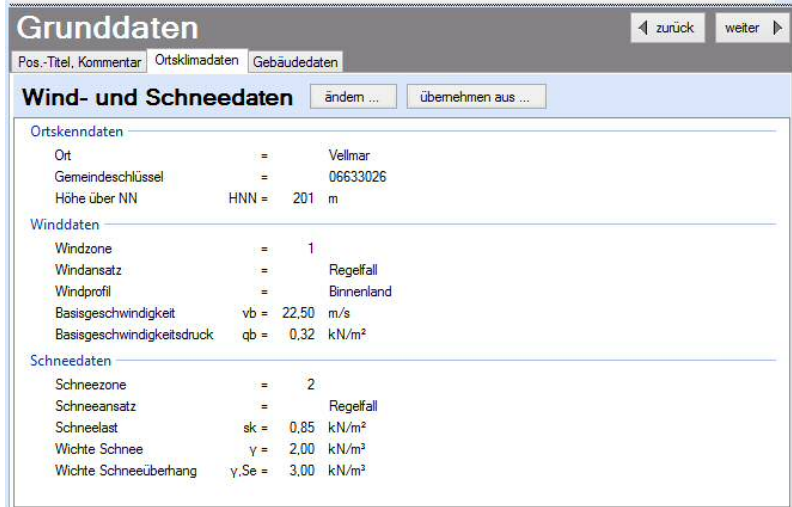

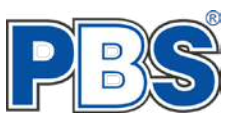

Eine weitere Eingabe, die in den Grunddaten erfolgen muss, ist die äußere Geometrie des Gebäudes.

Diese Angaben sind für die spätere grafische Eingabe der Wandlage und für die Lastermittlung der resultierenden Horizontallast aus dem auftretenden Windlasten zwingend erforderlich. Die Eingabe erfolgt, wie gewohnt, durch Anwahl des entsprechenden Eingabefeldes.

Zusätzlich zu der Gebäudeabmessung wird hier der Berechnungsmodus festgelegt:

- Bemessung nach Wandlänge
- Bemessung nach Wandsteifigkeit
- mit / ohne Ersatztlasten nach EC 5 (NA 128)
- mit / ohne Erdbebenlasten

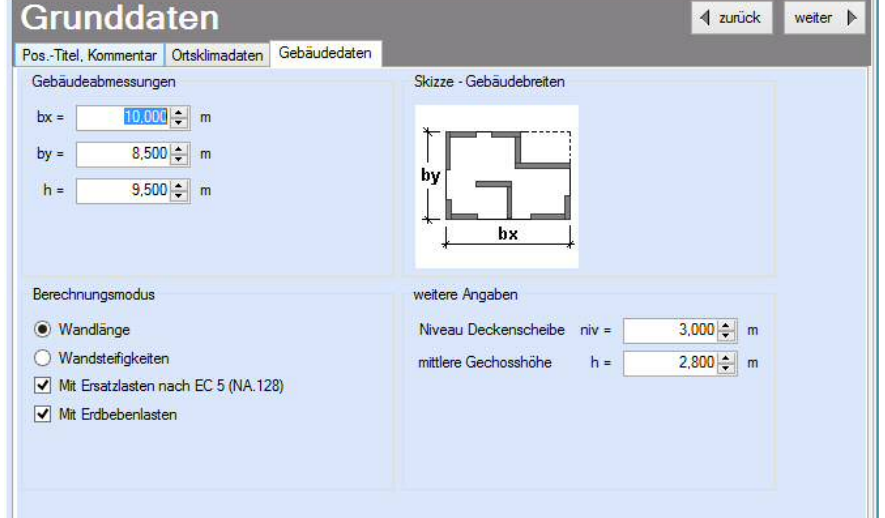

### **Die Zeichenoberfläche**

Die Eingabe der Gebäudegeometrie sowie die Lage und Länge der aussteifenden Wände erfolgt in dem grafischen Editor

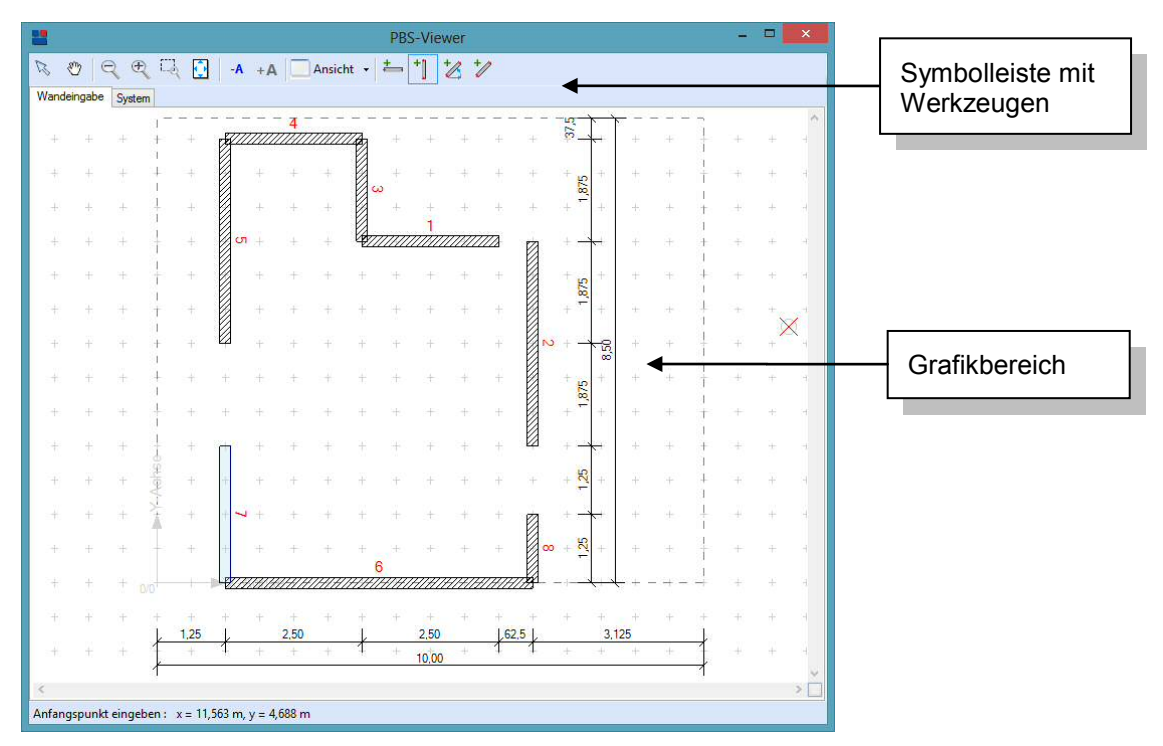

### **Symbolleiste**

Die Symbolleiste ermöglicht einen schnellen Zugriff auf alle wichtigen Funktionen und Befehle

### **Grafikbereich**

In diesem Bereich können der Grundriss und die Lage / Länge der Wände grafisch-interaktiv eingegeben werden.

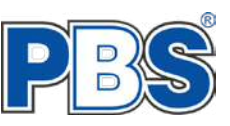

### **Die Symbolleiste**

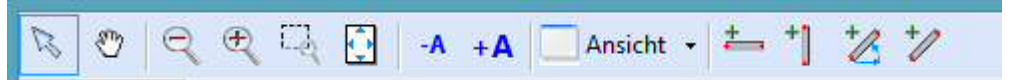

- In der Symbolleiste finden Sie grundlegende Funktionen des Programms, wie zum Beispiel:
- **Auswahl** hier können gezeichnete Elemente gewählt werden
- **Ausschnitt verschieben** der aktuelle Zeichnungsausschnitt kann in alle 4 Richtungen verschoben werden
- **Verkleinern**  die aktuelle Ansicht kann in der Darstellung verkleinert werden
- **Vergrößern**  die aktuelle Ansicht kann in der Darstellung vergrößert werden
- **Zoom Ausschnitt** in der aktuellen Ansicht kann ein Bereich mit der Maus umfahren werden, der vergrößert dargestellt werden soll
- **Zoom alles**  die komplette Zeichnung wird in dem Fenster dargestellt
- **Schrift verkleinern** angelegte Beschriftungen werden verkleinert
- **Schrift vergrößern** angelegte Beschriftungen werden vergrößert
- **AuswahlMenü 'Ansicht'** unter dem Auswahlmenü 'Ansicht' befinden sich 4 weitere Funktionen, die die Darstellung des Grafikfensters definieren
	- o **Gitter anzeigen** Darstellung des eingestellten Gitters an / aus
	- o **Gitter einrichten** Einrichten der Gitterabstände
		- **10 cm**
		- **12,5 cm**
		- **50 cm**
		- **62,5 cm**
		- **100 cm**
		- **125 cm**
		- **Benutzerdefiniert**  hier können frei gewählte Abstände eingegeben werden
	- o Darstellung des Koordinatensystems an / aus
	- o Vermassung anzeigen an / aus
- **Horizontale Wände über 2 Punkte**
- **Vertikale Wände über 2 Punkte**
- **Schräge Wände über Differenz und Winkel**
- **Schräge Wand über 2 Punkte**

Während der grafischen Eingabe kann jederzeit in der tabellarischen Ausgabe verfolgt werden, welche Koordinaten den Wänden zugeordnet sind.

Hier kann eine Veränderung der Koordinaten, der Wanddicke und / oder der -länge numerisch erfolgen. Zur Kontrolle wird die Veränderung zeitgleich in dem Grafikfenster aktualisiert.

Alle weiteren Ausgaben wie z.B. der resultierenden Windlasten in X- und in Y-Richtung, werden in dem Formular ausgegeben.

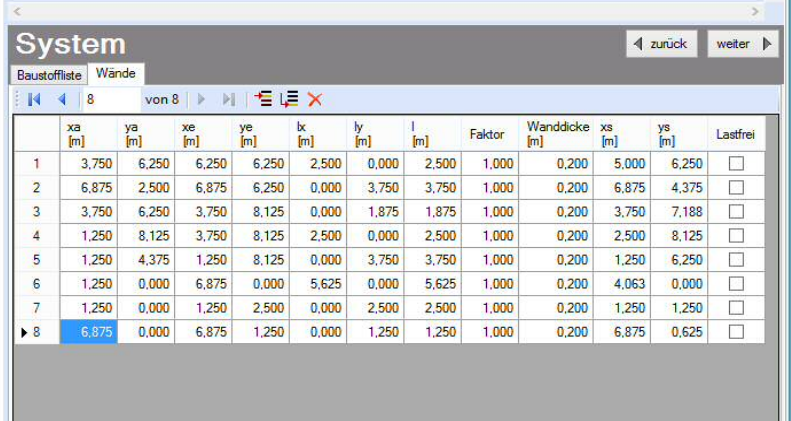

Die vorhandene Erdbebenlast kann eingegeben werden und wird in die Berechnung der Lasten mit einbezogen.

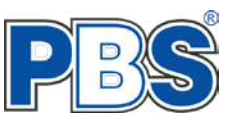

### **Leistungsumfang Programm 065B**

#### **Material**

- Holz nach EC 5 (DIN EN 1995) bzw. DIN EN 338,
- DIN EN 1194 (Brettschichtholz),
- Zulassung Z-9.1-440 (Duo\_Balken/Trio\_Balken)

### **Schnittgrößen**

Design-Schnittgrößeneingabe für folgende Bemessungssituationen:

- Ständig und vorübergehend (P/T)
- Außergewöhnlich (A)
- Erdbeben (AE)
- Brand (AB)

#### **Nachweise Holzbau nach EC5**

- (DIN EN 1995-1-1/NA:2010-12)
- Normalspannungsnachweis
- **Schubspannungsnachweis**
- Berücksichtigung der Nutzungsklassen
- Wahlweise Berücksichtigung der Feuerwiderstandsklassen R30, R60, R90, R120

### **Ausgaben**

- Tabellarische Darstellung aller Ergebnisse am Bildschirm.
- Generierung eines Druck-Formulars mit allen Eingaben und Ergebnissen (inkl. Grafiken).
- Ausdruckumfang frei wählbar.

### **Normen**

- DIN EN 1990:2010-12 mit DIN EN 1990/NA:2010-12 [Grundlagen der Tragwerksplanung]
- DIN EN 1995-1-1:2010-12 mit DIN EN 1995-1-1/NA:2010-12 [Holzbau]
- DIN EN 13501-2:2010-2 [Feuerwiderstandsklassen]

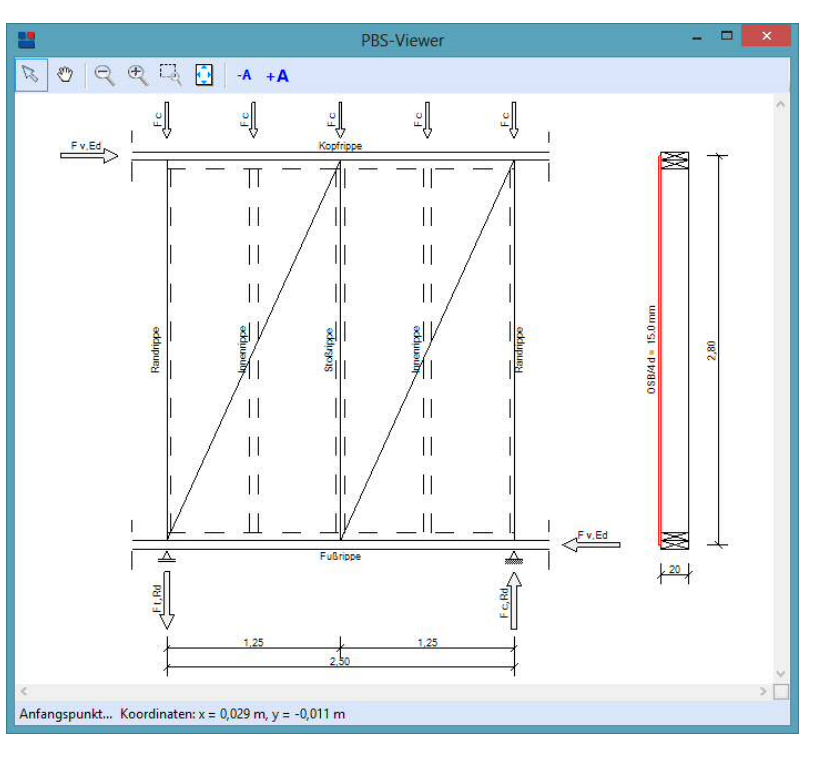

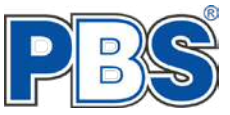

i

### **Allgemeines**

### **Die Programmoberfläche**

Für die Handhabung der neuen Programmoberfläche und für allgemeine Programmteile wie z.B. **Grunddaten** / **Einwirkungsgruppen** / **Lastübernahme** / **Quicklast** / **Ausgabe** und **Beenden** steht

<HIER> eine gesonderte Beschreibung zur Verfügung.

Diese Beschreibung gilt sinngemäß für alle neuen Programme und wird Ihnen die Einarbeitung erleichtern.

### **Grunddaten**

### **Titel**

Der hier eingegebene Titel ist die Überschrift beim späteren Statik-Druck. Er wird auch als Bezeichnung der Position im Projektnavigator übernommen.

*Die Textlänge ist auf 32 Zeichen begrenzt. Diese Begrenzung passt zu einstelligen Positionsnummern (Summe = 33). Bei längeren Positionsnummern sollte die Überschrift entsprechend kürzer gewählt werden, damit der Text beim Ausdrucken nicht abgeschnitten wird.* 

*Z.B. Positionsnummer = 8 Stellen --> Überschrift maximal 25 Zeichen.* 

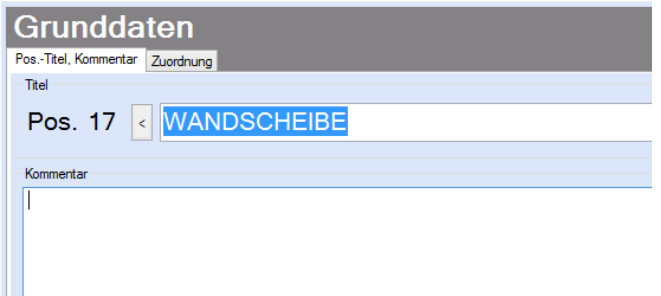

### **Kommentar**

Dieser optionale Text wird beim Statik-Druck als Anmerkung direkt unter der Überschrift ausgegeben.

### **Zuordnung**

Pos.

Titel

Zum markieren bzw. demarkieren in der Grafik auf<br>die entsprechende Wand klicken.

WINDAUFTEILUNG

Hier erfolgt die Datenübernahme aus der Windlastermittlung 065A und die Wahl, der zu bemessenden Wand.

Nach der Wahl , Übernehmen' erscheint eine Auswahl aller in diesem Projekt bearbeiteten Lastermittlungen 065A.

 $\beta$ 

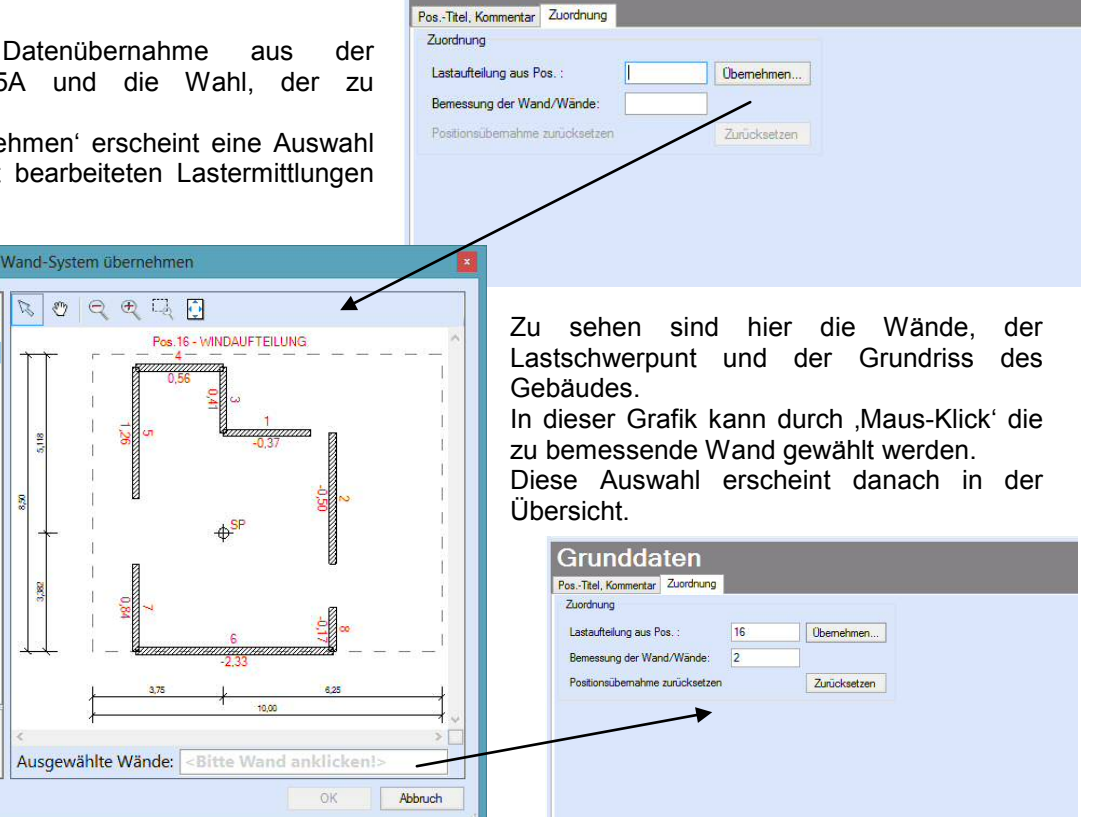

Grunddaten

**System** 

Abmessungen

Länge

Dicke

Höhe

Raster

Plattenlänge

Rippenabstand ar =

Wandtafel Wandaufbau Rippen Beplankung

 $3,750$   $\bullet$  m

 $0.200 - m$ 

 $2,800 - m$ 

 $1,250 \div m$ 

 $0.625 - m$ 

3-Raster

 $\mathbf{I}$  .

 $d =$ 

 $h =$ 

 $b =$ 

Skizze

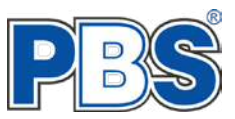

4 zurück | weiter |

### **System**

### **Wandtafel**

Nach der Übernahme der Daten aus dem Programm 065A werden hier die Wandlänge, -dicke und –höhe ausgegeben und können veränderte oder angepasst werden.

Es kann die Plattenlänge, das Raster und der Rippenabstand des Tragsystems eingegeben werden. Zur Unterstützung der Eingabe wird eine schematische Darstellung der Eingabewerte gezeigt.

### **Wandaufbau**

Es stehen 3 Varianten des Aufbaus zur Verfügung:

- nur innere Beplankung
- nur äußere Beplankung
- beidseitige Beplankung (hierbei erfolgt zusätzlich die Abfrage, ob das Material und die Dicke der Beplankung beidseitig gleich sind)

Als konstruktive Information kann der

4 zurück | weiter | **System** Wandtafel Wandaufbau Rippen Beplankung Art der Beplankung O nur mit innerer Benlankung  $M^*$ nur mit äußerer Beplankung O beidseitige Beplankung ₩X Beplankungsmaterial und -dicke innen wie außer  $\Box$  Benjankung horizontal stoßen

horizontale Stoß bei Bedarf gewählt werden. Der einmalige horizontale Stoß erfolgt dann wechselweise immer in einem Drittel der Plattenlänge und wird grafisch mit ausgegeben.

### **Rippen**

Hier wird die Tragkonstruktion der Holztafelbauwand vorgegeben.

Neben der Dimension der Rand-Innen-, Kopf und Fußrippen werden Material und Nutzungsklassen gewählt.

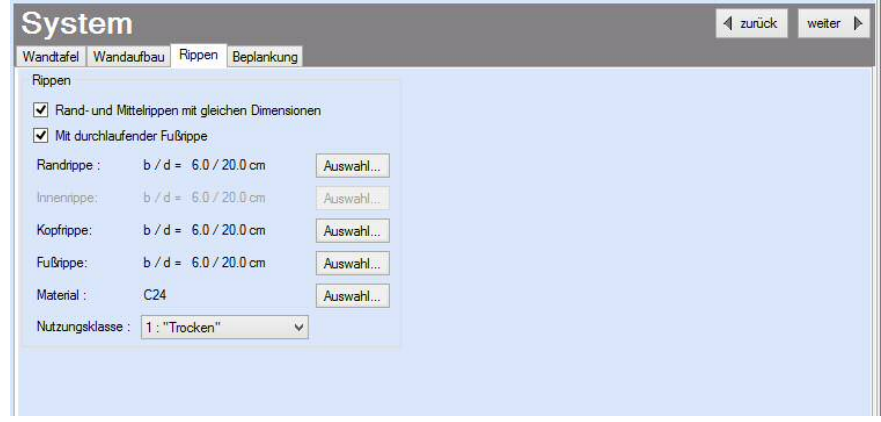

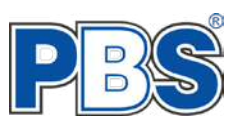

### **Beplankung**

Anschließend erfolgt die Wahl des Materials, der Plattenstärke sowie der Nutzungsklasse.

Sollte eine beidseitige Wahl in den Grunddaten erfolgt sein, muss, bei unterschiedlichen

Beplankungsmaterialien die Auswahl für die innere und die äußere Beplankung erfolgen.

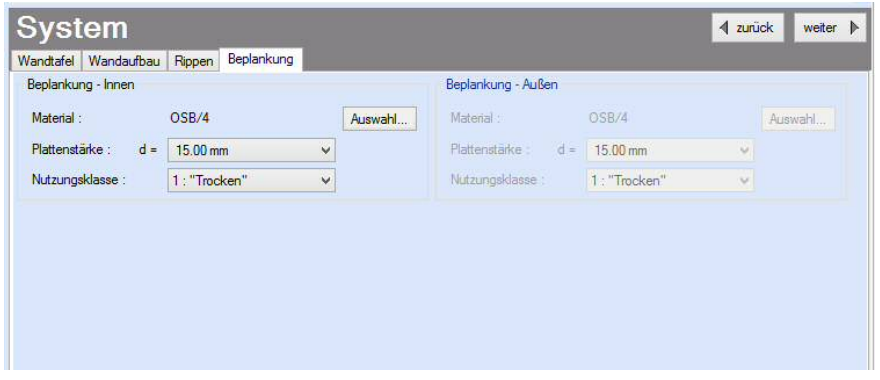

### **Ausgabe**

Der Ausgabeumfang (Text und Grafik) kann individuell eingestellt werden.

## **Ausgabe**

Optionen

Ausgaben im Statikdruck

- Nachweis-Zwischenwerte
- nur maßgebende Kombinationen ausgeben

### **Beenden**

Beenden Sie die Bearbeitung mit dem Programmpunkt "Beenden". Dies ist zu jedem Zeitpunkt der Bearbeitung möglich. Es erfolgt dann die Abschlussfrage:

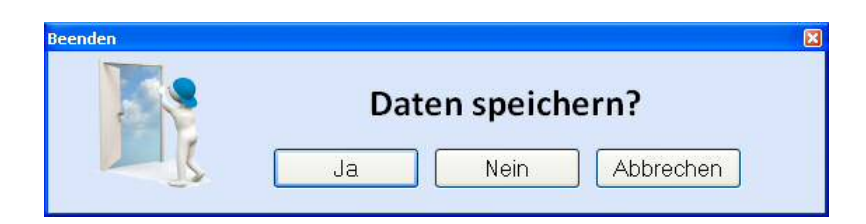

Falls beim Beenden fehlerhafte Eingaben oder überschrittene Ausnutzungen festgestellt werden, dann wird Ihnen das angezeigt.

Mit einem Klick auf die entsprechende Hinweiszeile können Sie an die maßgebende Bearbeitungsstelle zurück gelangen. In diesem Fall wird das "Beenden" abgebrochen.

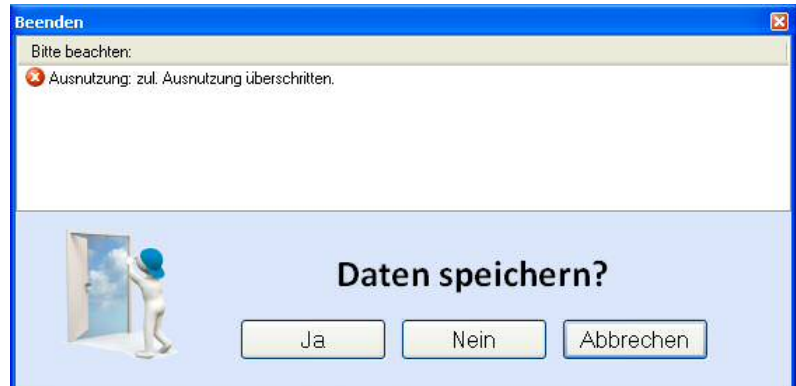

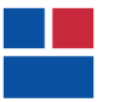

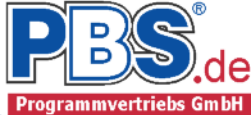

### POS.16 WINDAUFTEILUNG

Programm: 065A, Vers: 00.09.000 10/2013

Grundlagen: DIN EN 1990/NA: 2010-12 DIN EN 1991-1-4/NA: 2010-12 DIN EN 1995-1-1/NA: 2010-12

#### System

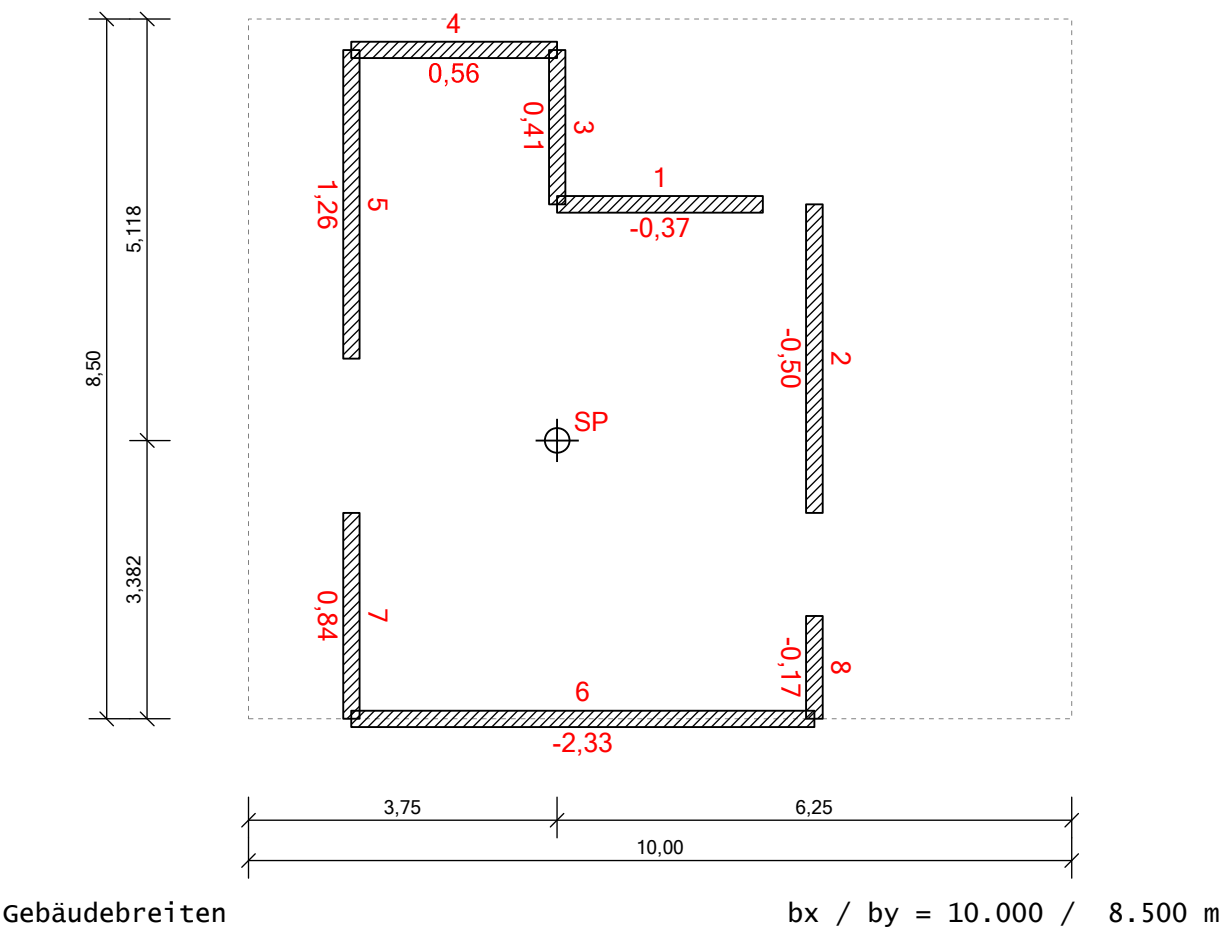

#### Angaben zum Bauort

Bauort: Vellmar, Gemeindeschlüssel: 06633026 Geländehöhe üNN = 201 m

#### Winddaten

Windansatz: Regelfall (DIN EN 1991-1-4/NA.B.3.3) Windzone 1, Profil: Binnenland Basisgeschwindigkeit vb = 22.50 m/s, -druck qb =  $0.32$  kN/m<sup>2</sup>

#### Parameter für Wind- und Schneelasten

Windrichtungen: Ansatz aller Richtungen

Geschlossenes Gebäude ohne Innendruck

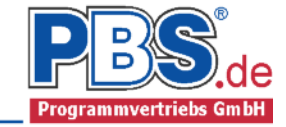

### wandachsen

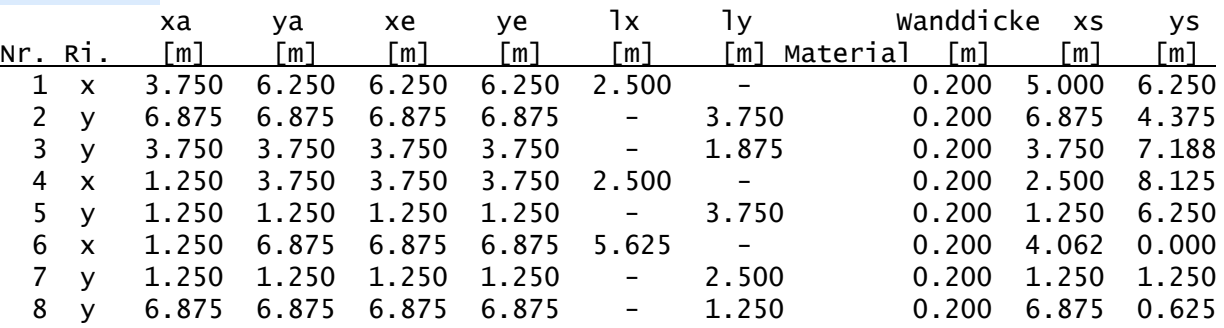

### Kennwerte Lastaufteilung

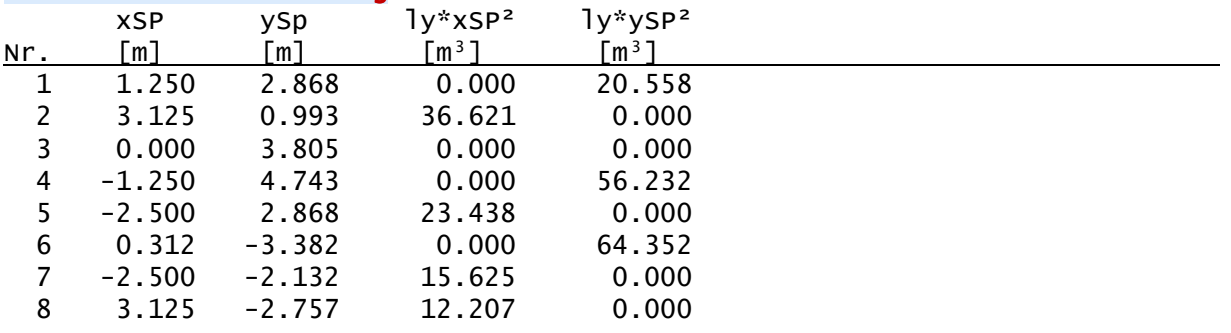

Schwerpunkt:  $x/y = 3.75 / 3.38$  m; Summe lyi\*xSPi<sup>2</sup>+lxi\*ySPi<sup>2</sup> = 229.03 m<sup>3</sup>

### Einwirkungen

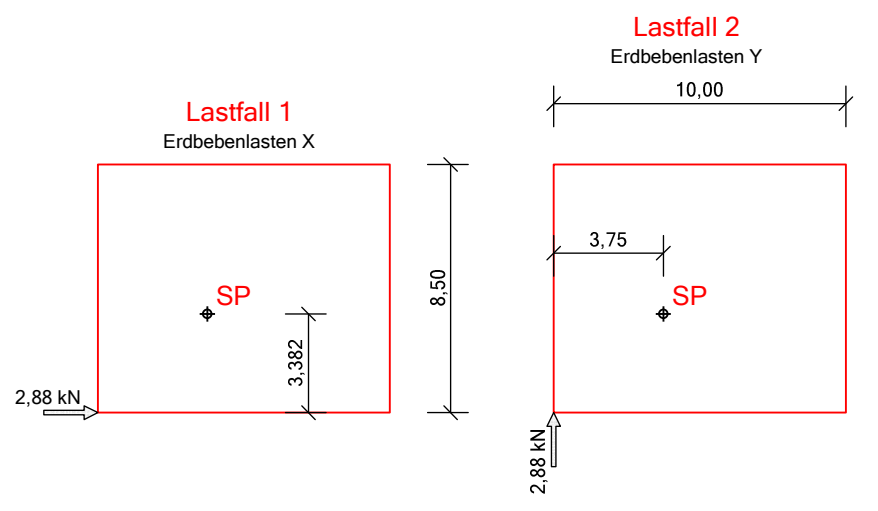

### Ansatz von Erdbebenlasten

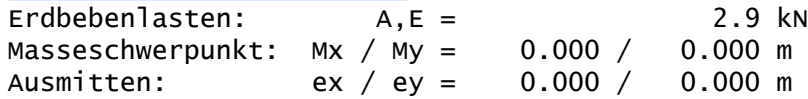

### Lastfälle

Ermittlung Torsionsmomente (Abstände von der linken, unteren Gebäudeecke):

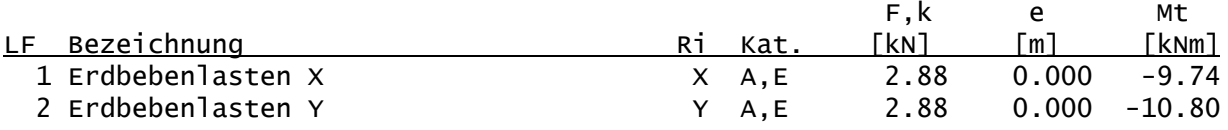

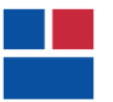

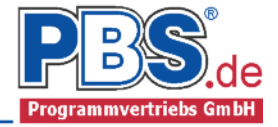

### Wandscheiben - Reaktionen

Prozentzahl ergibt sich aus H,Transl. + H,Rot. im Verhältnis zur Gesamtlast.

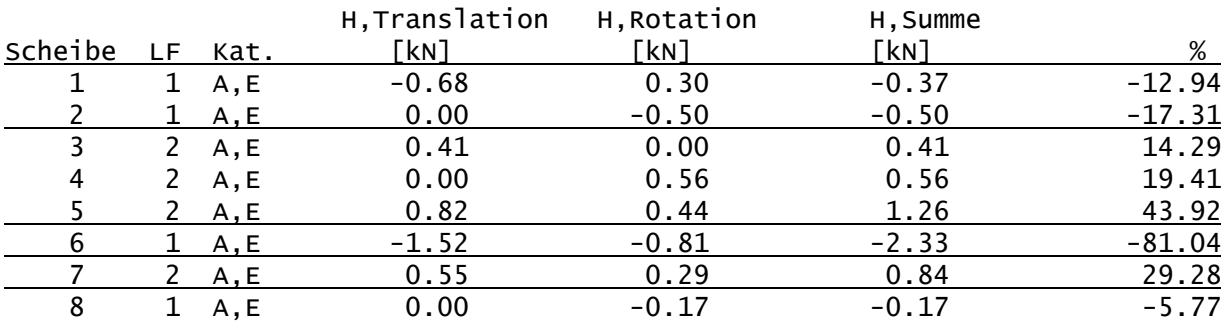

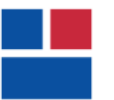

34246 Vellmar

0561-982050 Projekt 001 Sauerland Pos 17 Seite 4

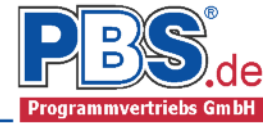

### POS.17 WANDSCHEIBE

Programm: 065B, Vers: 01.00.002 10/2013

Grundlagen: DIN EN 1990/NA: 2010-12 DIN EN 1991-1-1/NA: 2010-12 DIN EN 1995-1-1/NA: 2010-12

### System

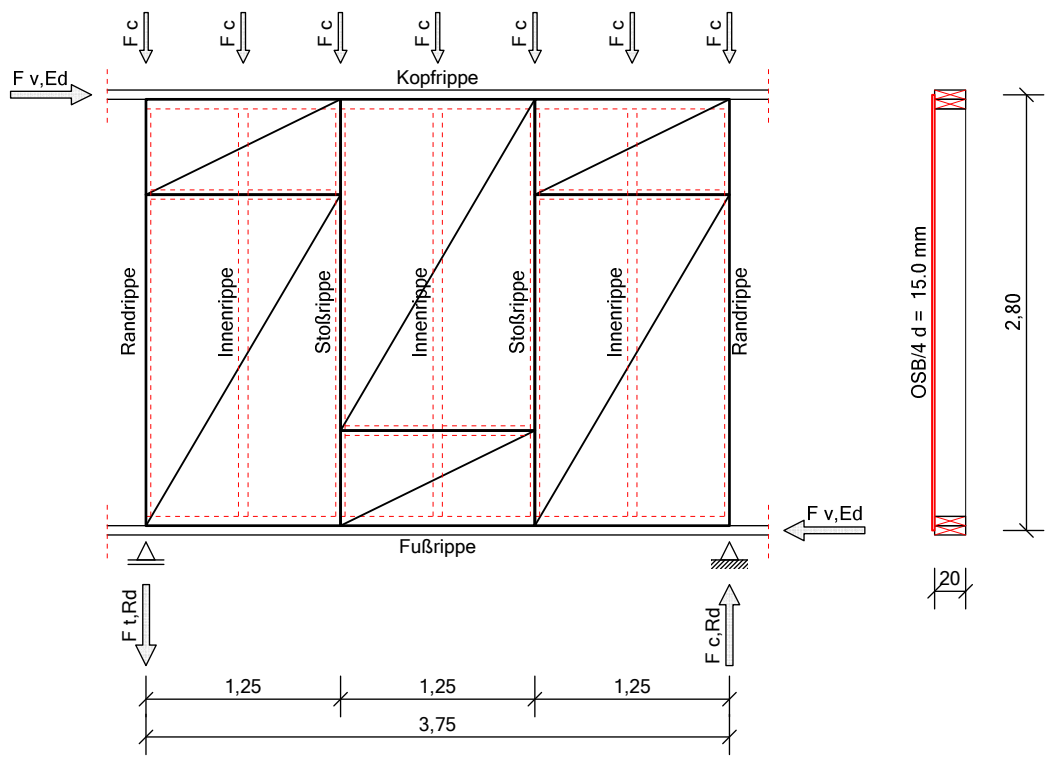

### Einwirkungen

Erläuterungen zu den Einwirkungen FX = Globale Einzellast in X-Richtung

Einzeleinwirkungen [kN]

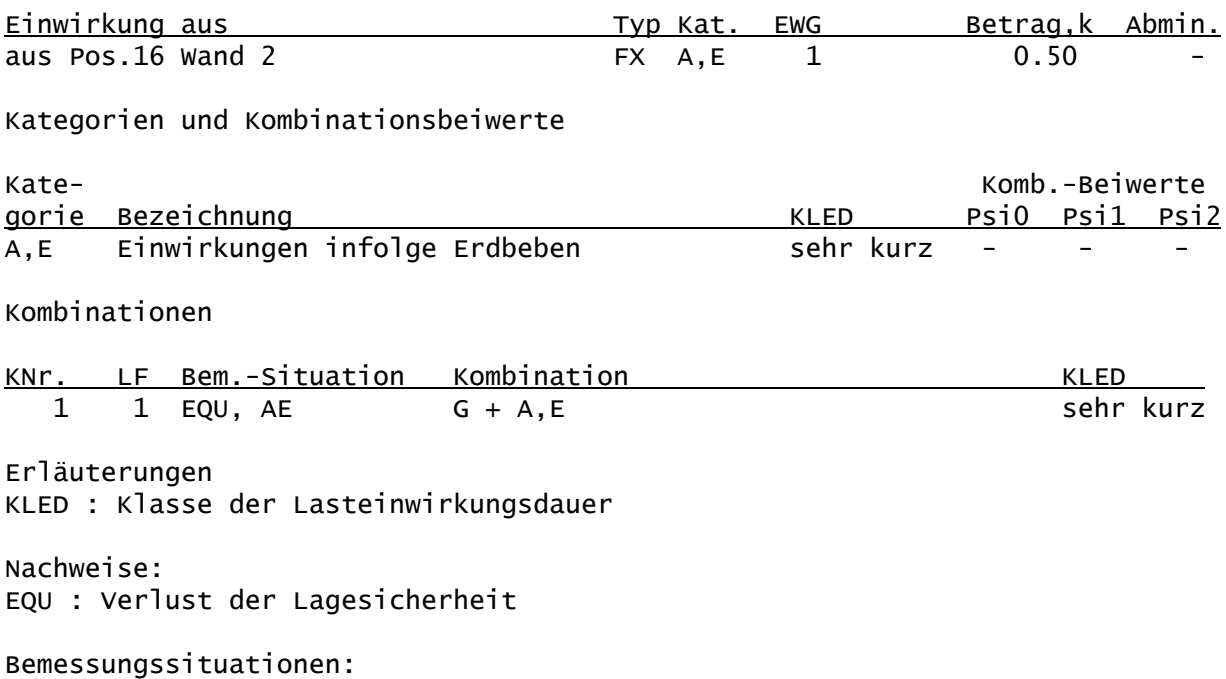

AE : Erdbeben

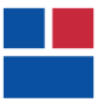

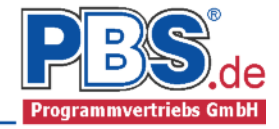

#### Baustoffe:

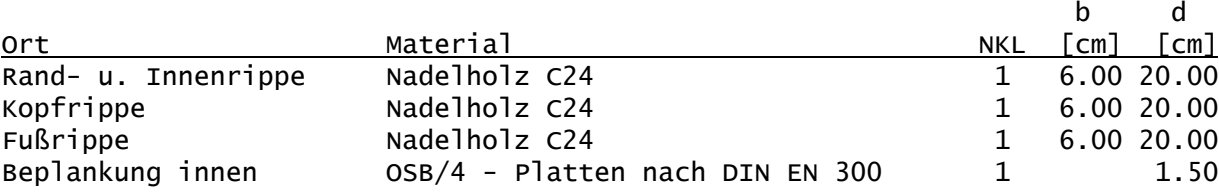

### Verbindungsmittel:

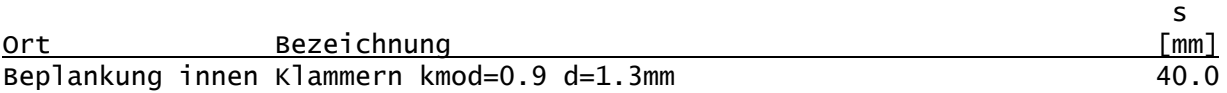

#### Zuganker:

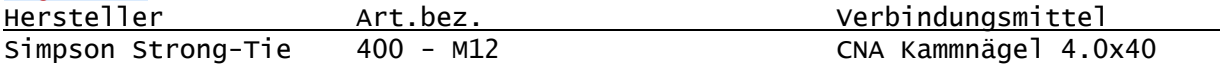

Es ist zu überprüfen, ob der Dübel die Anschlusskraft von Z,A,d = 0.37 kN aufnehmen kann.

#### Nachweise in den Grenzzuständen

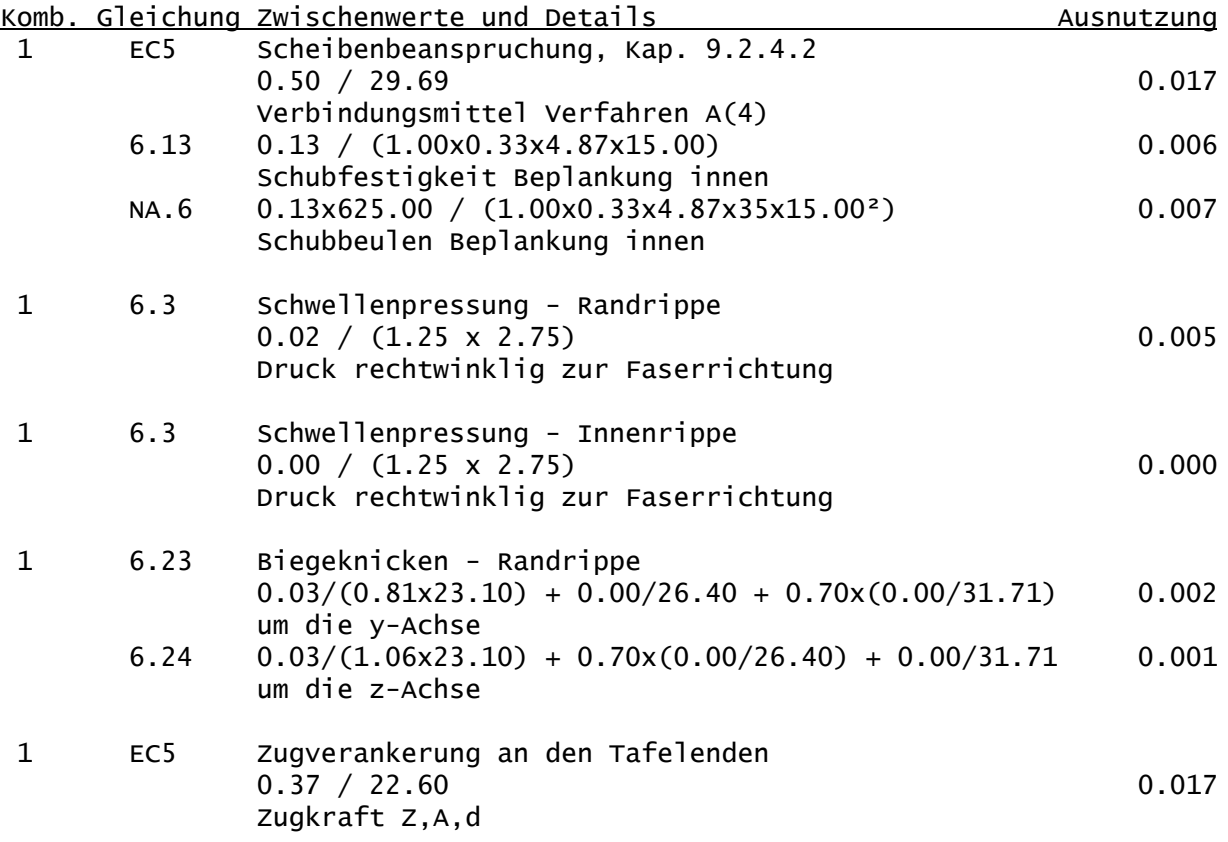